# **6. Thresholds**

- [What is a threshold?](#page-0-0)
- [Threshold Concepts to Remember](#page-0-1)
- [Adding Thresholds](#page-0-2)
	- <sup>o</sup> [Via WebUI](#page-0-3)
	- <sup>o</sup> [Programmatically](#page-2-0)
- [Thresholds Tab](#page-2-1)
	- **[Threshold screen](#page-4-0)**
	- <sup>o</sup> [History Display Section](#page-4-1)
	- <sup>o</sup> [Inactive Thresholds](#page-5-0)

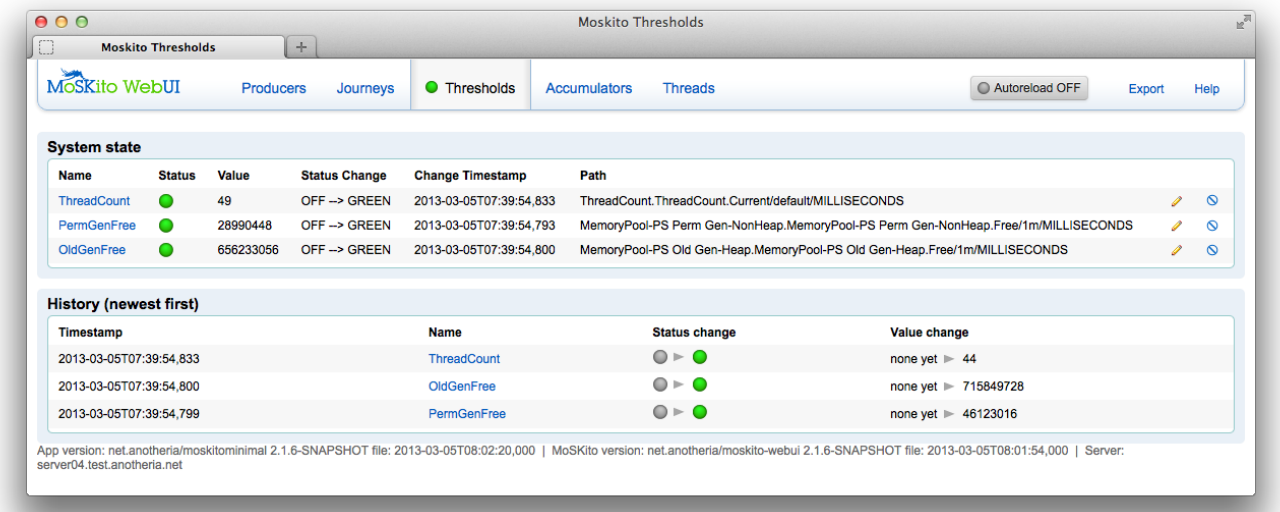

## <span id="page-0-0"></span>What is a threshold?

A thresholds marks the performance boundaries for a producer. When a producer goes beyond (above or below) these boundaries, threshold changes status, thus letting you know this producer needs attention.

### <span id="page-0-1"></span>Threshold Concepts to Remember

- **There are not build-in thresholds.** It is you who create them, every time
- **Thresholds are not created automatically.**  You choose a producer and then add a threshold to it.
- $\bullet$ **A threshold monitors one parameter.** Only one, not several.
- **There are no default boundary values for new thresholds.** It's you who defines the values, thus telling a threshold when to change color.

# <span id="page-0-2"></span>Adding Thresholds

### <span id="page-0-3"></span>**Via WebUI**

#### **To add a threshold via WebUI:**

First, you'll have to know what parameter are you going to monitor. Let's continue with an example above and say we would like to know the **SessionCount** (the number of sessions) on our website.

#### 1. Go to **Producers** tab.

2. Find and click the needed producer (**SessionCount** in our case)

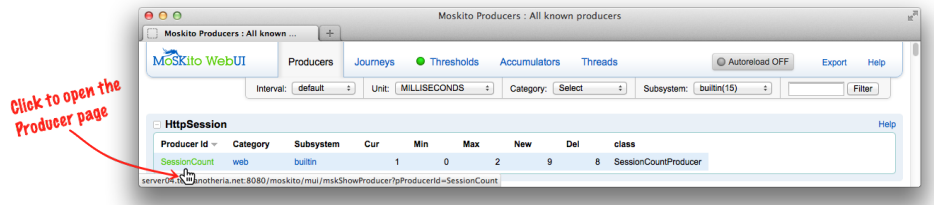

3. On the appearing producer page, click the **Add Threshold** button (upper-right corner).

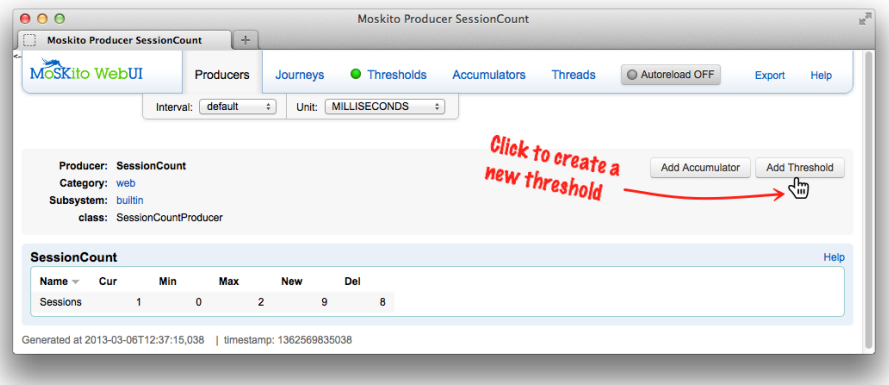

#### 4. In the appearing New Threshold box:

- i. name the new threshold (**Name** box),
- ii. select the monitoring interval (**Interval** menu),
- iii. choose the measurement units (**Unit** menu),
- iv. specify boundary values for threshold statuses:
	- 1. choose if the value should be above/below your entry (above/below menus),
		- 2. fill in the values.

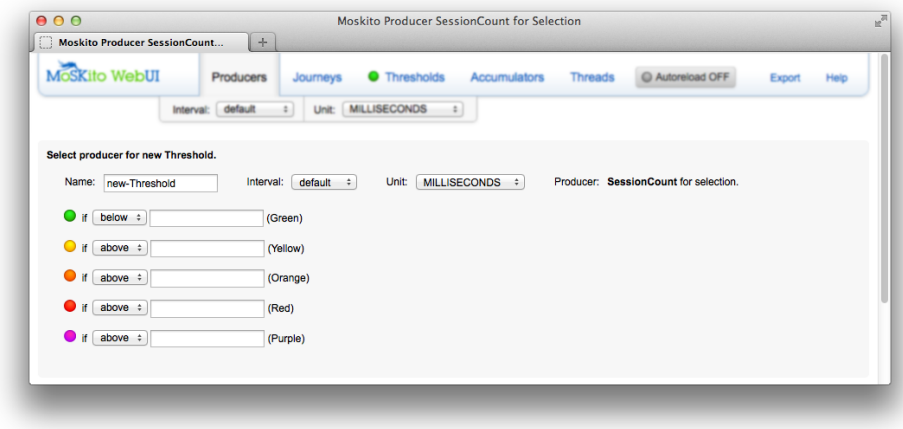

5. Go to Stats ans StatValues Table below the New Threshold box, choose the value to monitor and click the corresponding **ADD** link.

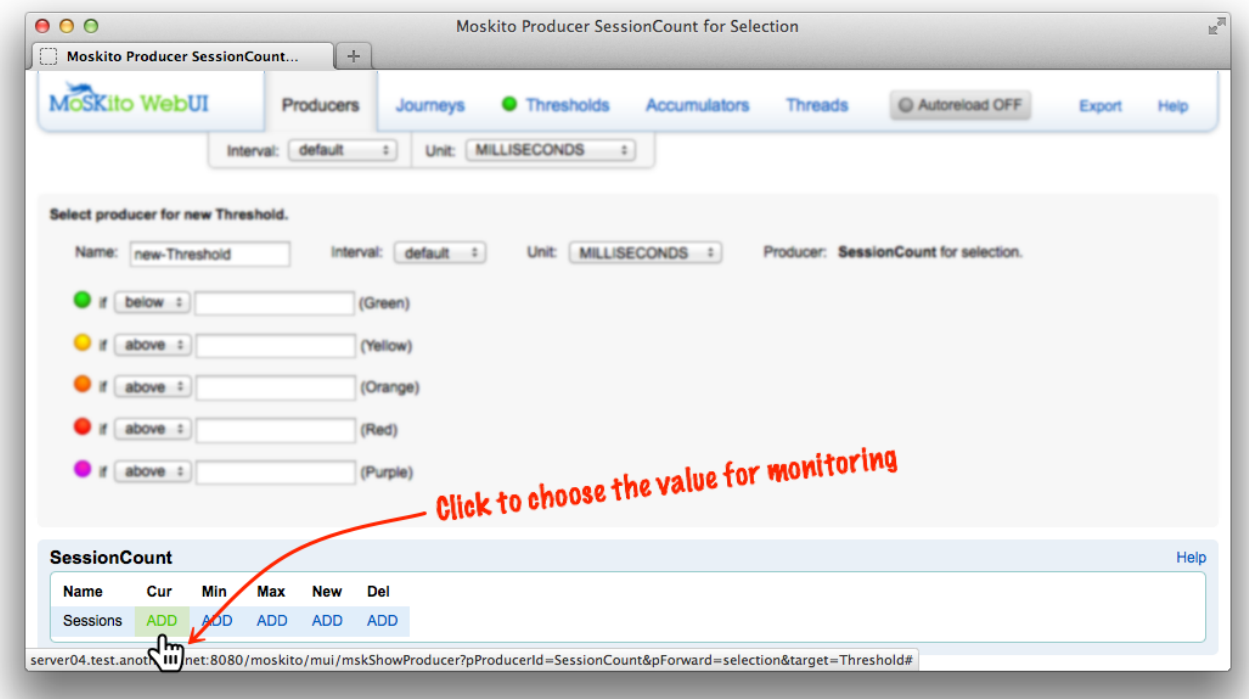

```
Congratulations, a new threshold has been added!
```
Now you can see it among the others on the **Thresholds** tab.

### <span id="page-2-0"></span>**Programmatically**

This section shall be added soon.

For now, please kindly add thresholds via WebUI.

## <span id="page-2-1"></span>Thresholds Tab

**To see all active thresholds:** click the **Thresholds** tab.

Δ The tab's header also has an indicator, it shows the worst status of all available thresholds.

The **Thresholds** tab has 2 display sections:

1. 2. System state, [History](#page-4-2).

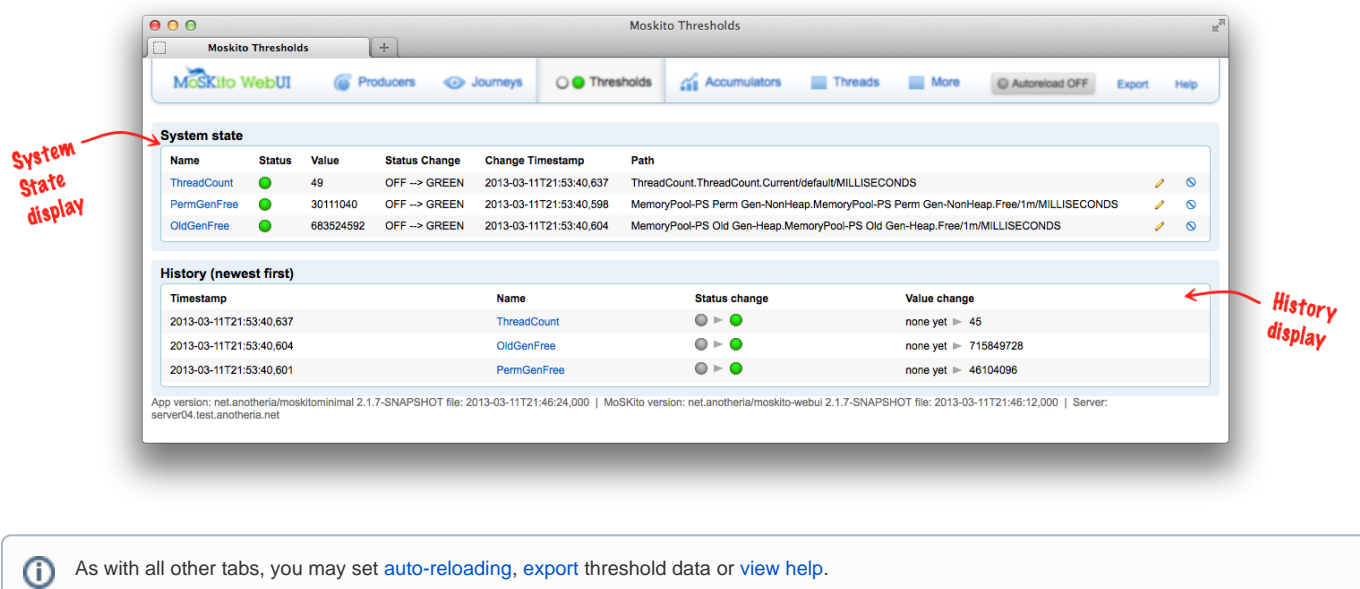

## System State Display Section

This section shows all thresholds that you've created and have not deleted yet.

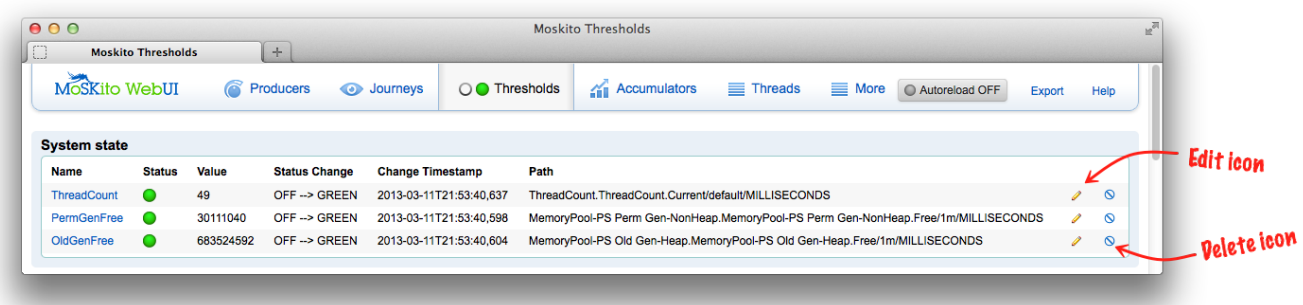

### The section has 6 columns:

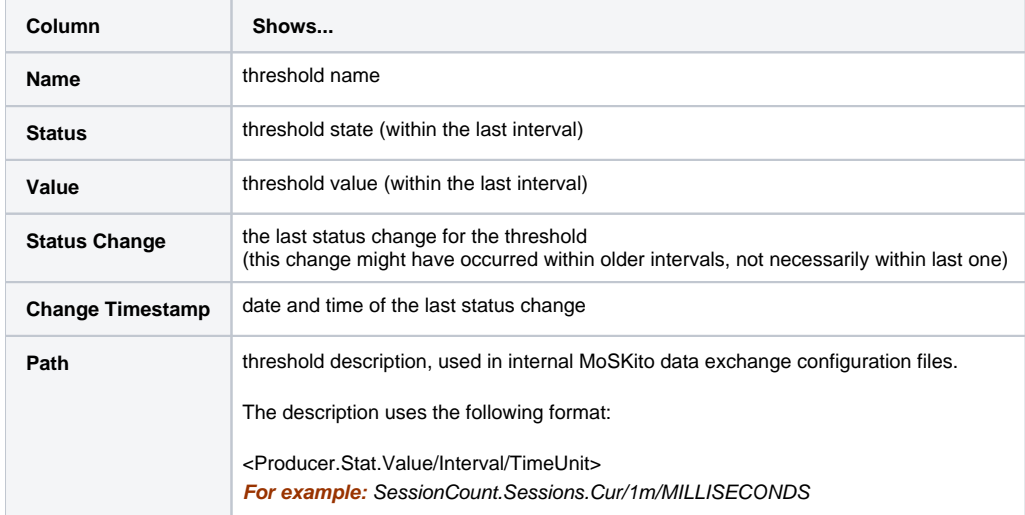

The section also has 2 control elements: **Edit** and **Delete** icons.

#### **To edit a threshold:**

- 1. Click the corresponding **Edit** icon (**i**) on the same line with the needed threshold.
- 2. On the appearing page, specify the new name or the boundary value.
- 3. Click the **Update** button.

To delete a threshold: click the corresponding **Delete** icon ( $\odot$ ) on the same line with the needed threshold.

### <span id="page-4-0"></span>**Threshold screen**

The threshold screen is a private threshold's space that contains all the essential threshold info (including settings for boundary values).

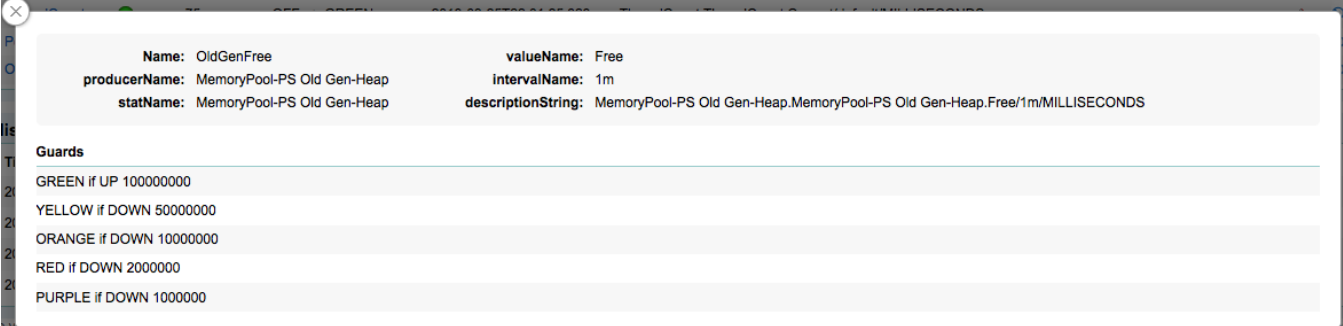

**To see the threshold screen:** select a threshold and click its name link (in the **Name** column of System State ).

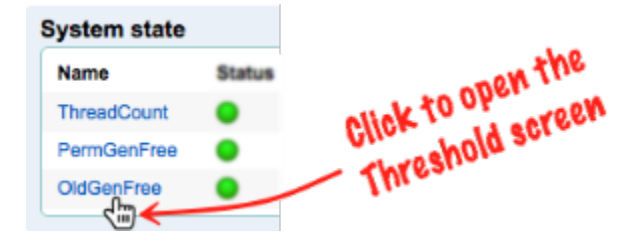

## <span id="page-4-2"></span><span id="page-4-1"></span>History Display Section

This section lists all threshold status changes (including deleted thresholds).

As soon as you create a new threshold and it passes its first monitoring interval, a new status change line appears in **History** display. Also, any status change with existing thresholds is also being reflected here.

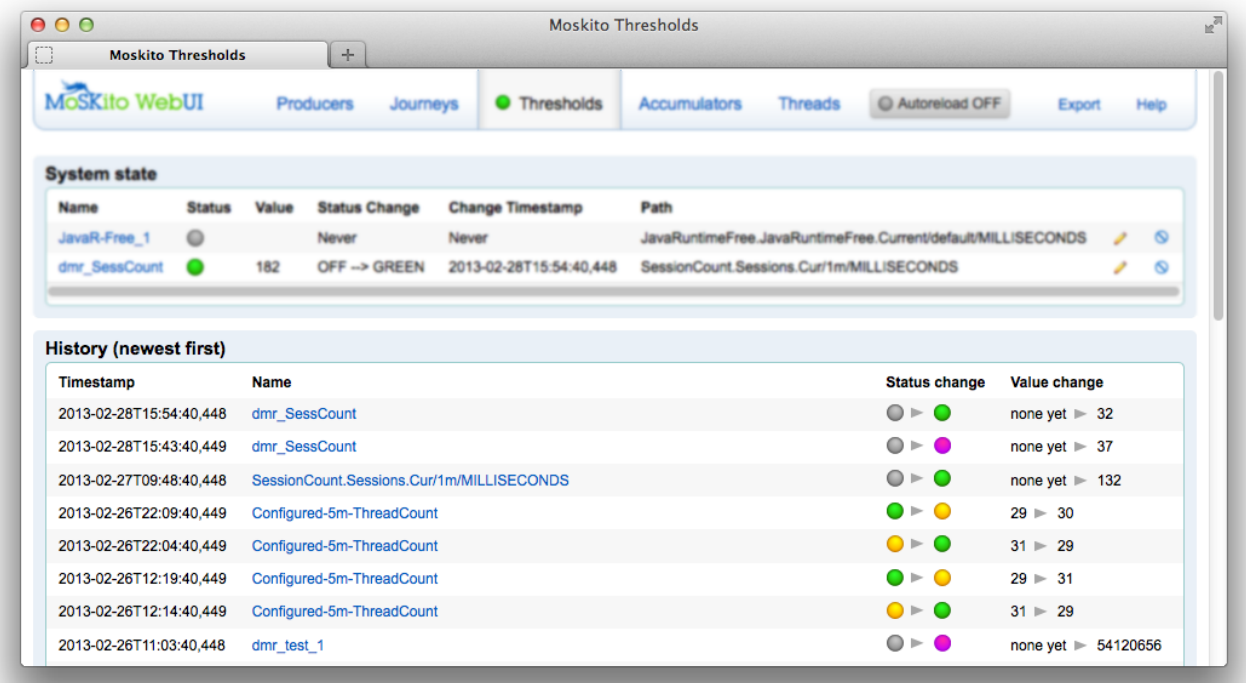

#### The Section has 4 columns:

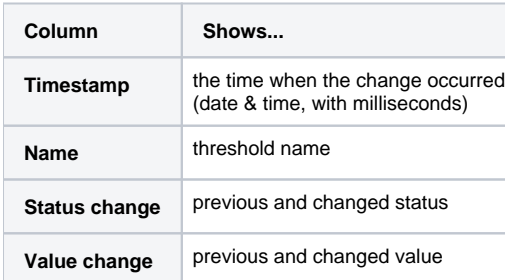

## <span id="page-5-0"></span>Inactive Thresholds

Some of the thresholds might be inactive, you will know them by grey status color.

Why do they appear and what to do with them? See the Table below.

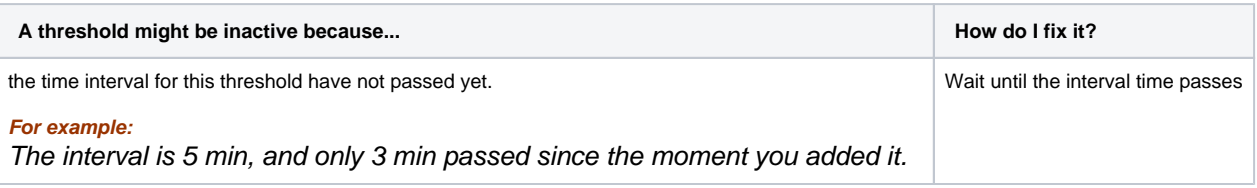